# **Indholdsfortegnelse**

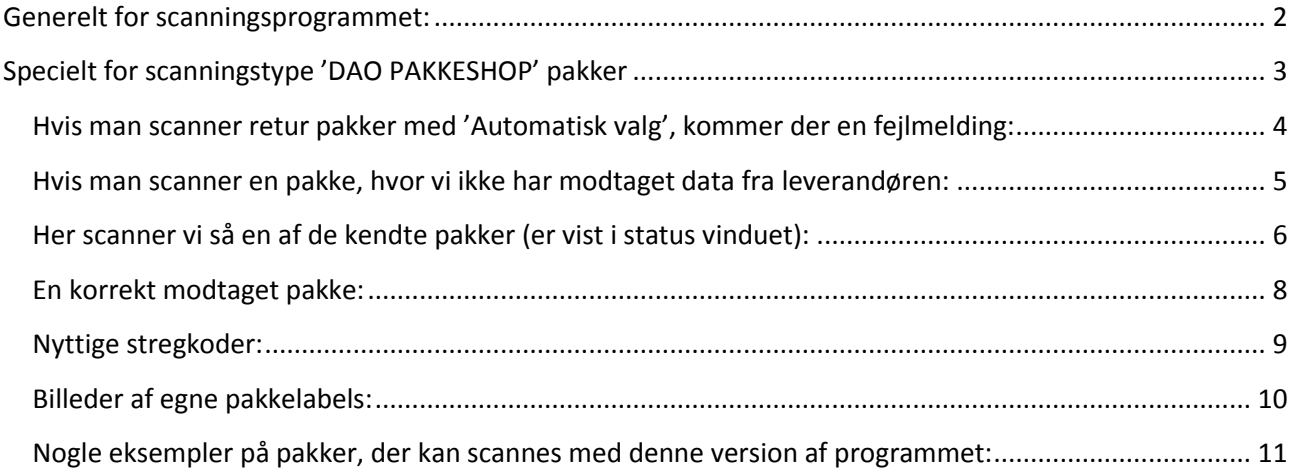

# <span id="page-1-0"></span>**Generelt for scanningsprogrammet:**

Der henvises til en selvstændig manual.

Manualerne kan ses fra scanningsprogrammet i 'Hjælp' menuen. Der er 2 menupunkter:

**Manual generel**

**Manual (F1)**

## <span id="page-2-0"></span>**Specielt for scanningstype 'DAO PAKKESHOP' pakker**

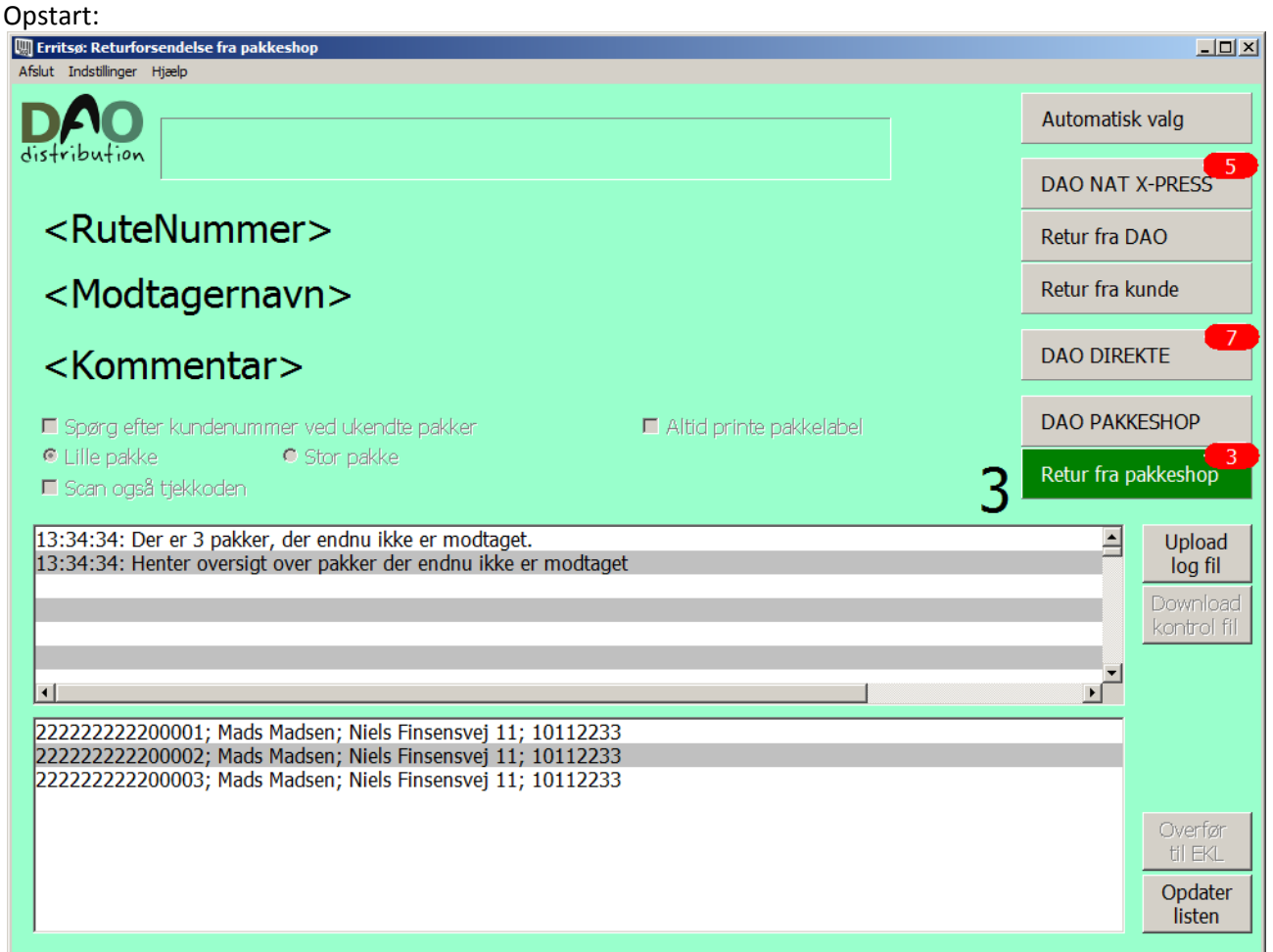

**Indtastningsfeltet** øverst i vinduet viser den scannede stregkode (Hvis scanneren strejker, kan man også indtaste stregkode i dette felt).

<**RuteNummer**> bruges ikke ved denne type scanning.

<**Modtagernavn**> viser kontonummer og navn på leverandøren hvortil pakken skal returneres.

<**Kommentar**> viser scanningsstatus. 'Ok' når alt er registreret korrekt – ellers en fejlmelding.

**Log vinduet** vil vise handlinger efterhånden som de udføres – eller en fejlmelding.

**Status vinduet** viser hele tiden hvad der endnu ikke er scannet.

Der vises pakkenummer, modtagernavn, modtageradresse samt rutenummer pakken har været med på (rutenummer har ingen betydning i denne type scanning).

<span id="page-3-0"></span>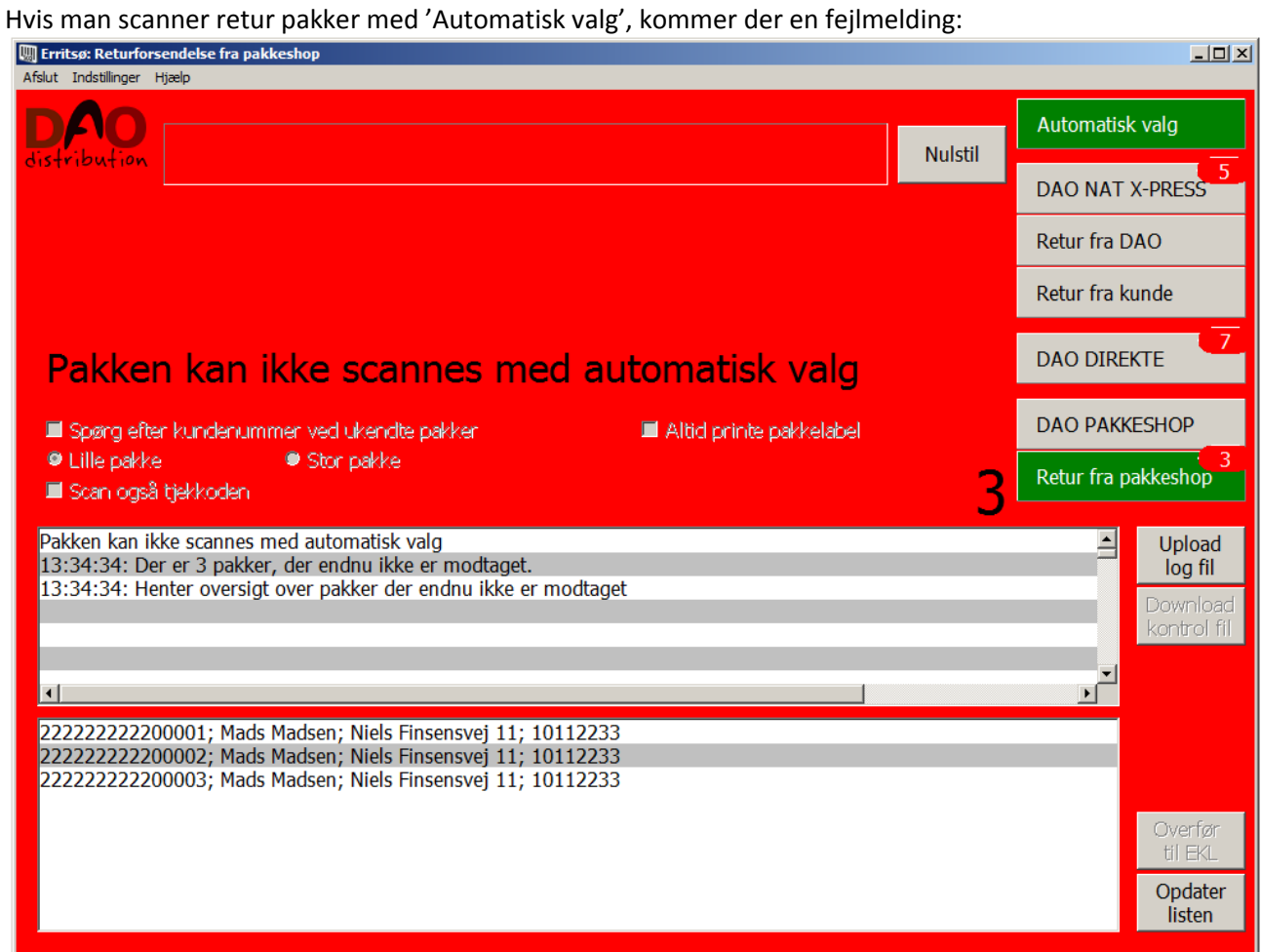

Så kommer der en 'rød skærm' alarm med beskeden: 'Pakken kan ikke scannes med automatisk valg'.

Man skal så ud fra pakketypen selv vælge hvilken programversion, der skal bruges til at scanne pakken. Man vælger programversion på knapperne øverst til højre i skærmbilledet ved at klikke på den knap, der passer til pakketypen.

Man skal så lige huske at vælge **'Automatisk valg'** igen, når man er færdig med at scanne disse pakker, hvis man ønsker, at programmet igen selv skal skifte til det rigtige program ud fra scanning af pakkens stregkode.

Man kan ikke scanne returpakker med 'Automatisk valg'.

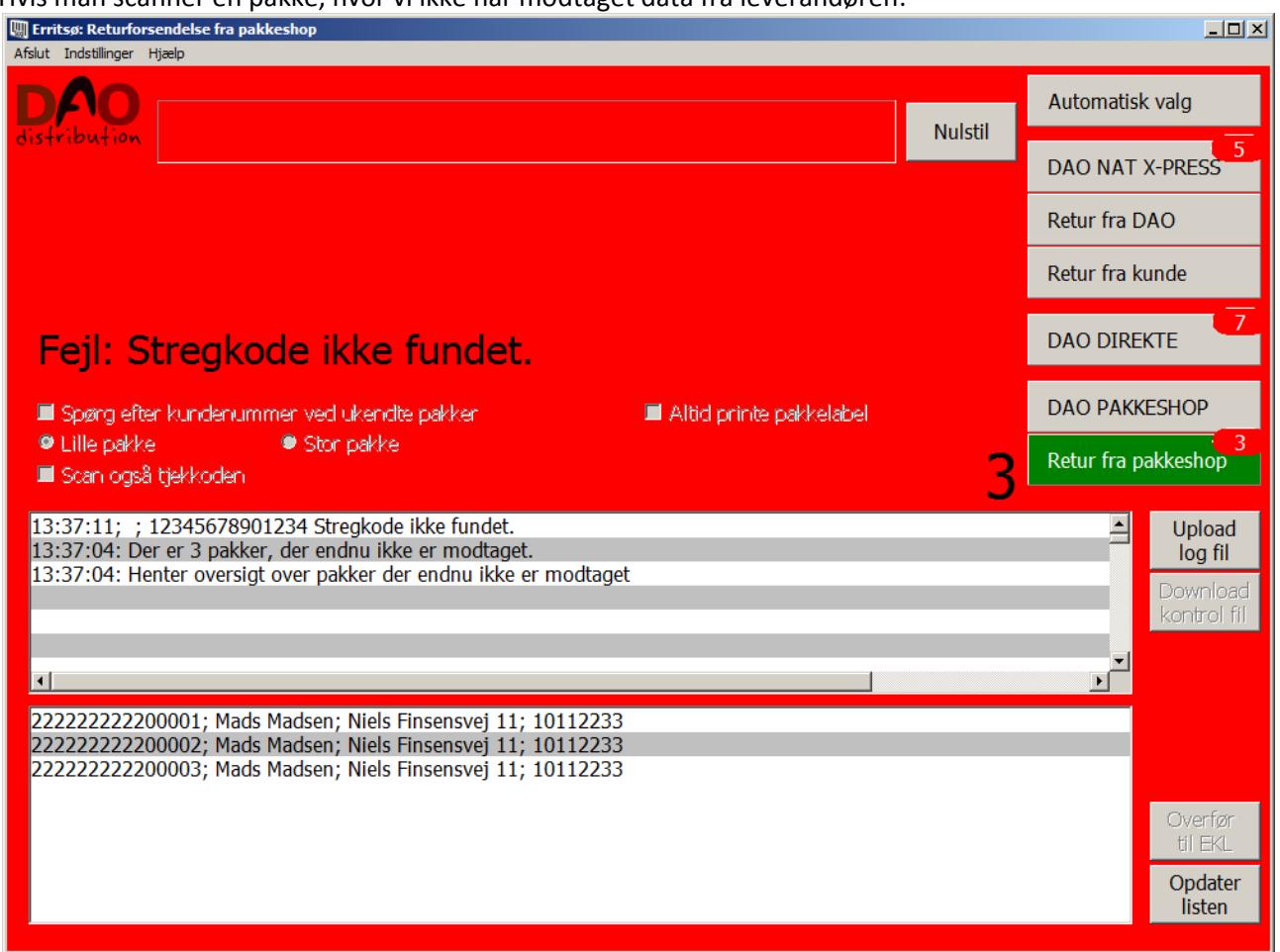

<span id="page-4-0"></span>Hvis man scanner en pakke, hvor vi ikke har modtaget data fra leverandøren:

Så vil der komme en 'rød skærm' alarm: 'Stregkode ikke fundet'. Pakken har ikke været udleveret gennem DAO PAKKESHOP systemet.

Man kan ikke scanne returpakker, der ikke er kendte i pakkeshop systemet. Pakken skal håndteres efter de udleverede instrukser.

Man klikker 'Nulstil' og scanner næste pakke.

# Retur fra pakkeshop scanning program version 6.0

### <span id="page-5-0"></span>Her scanner vi så en af de kendte pakker (er vist i status vinduet):

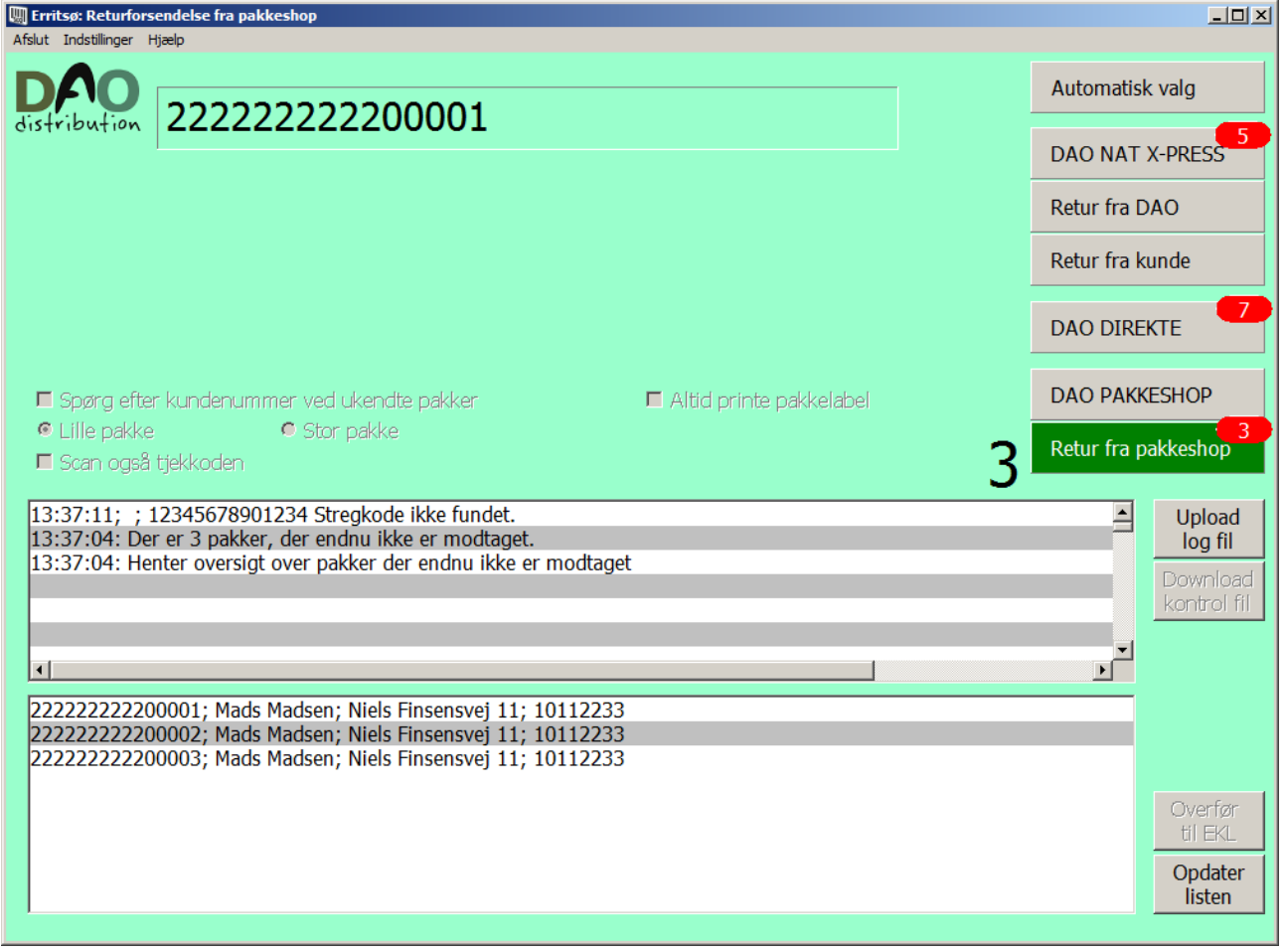

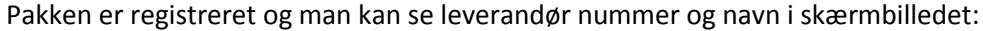

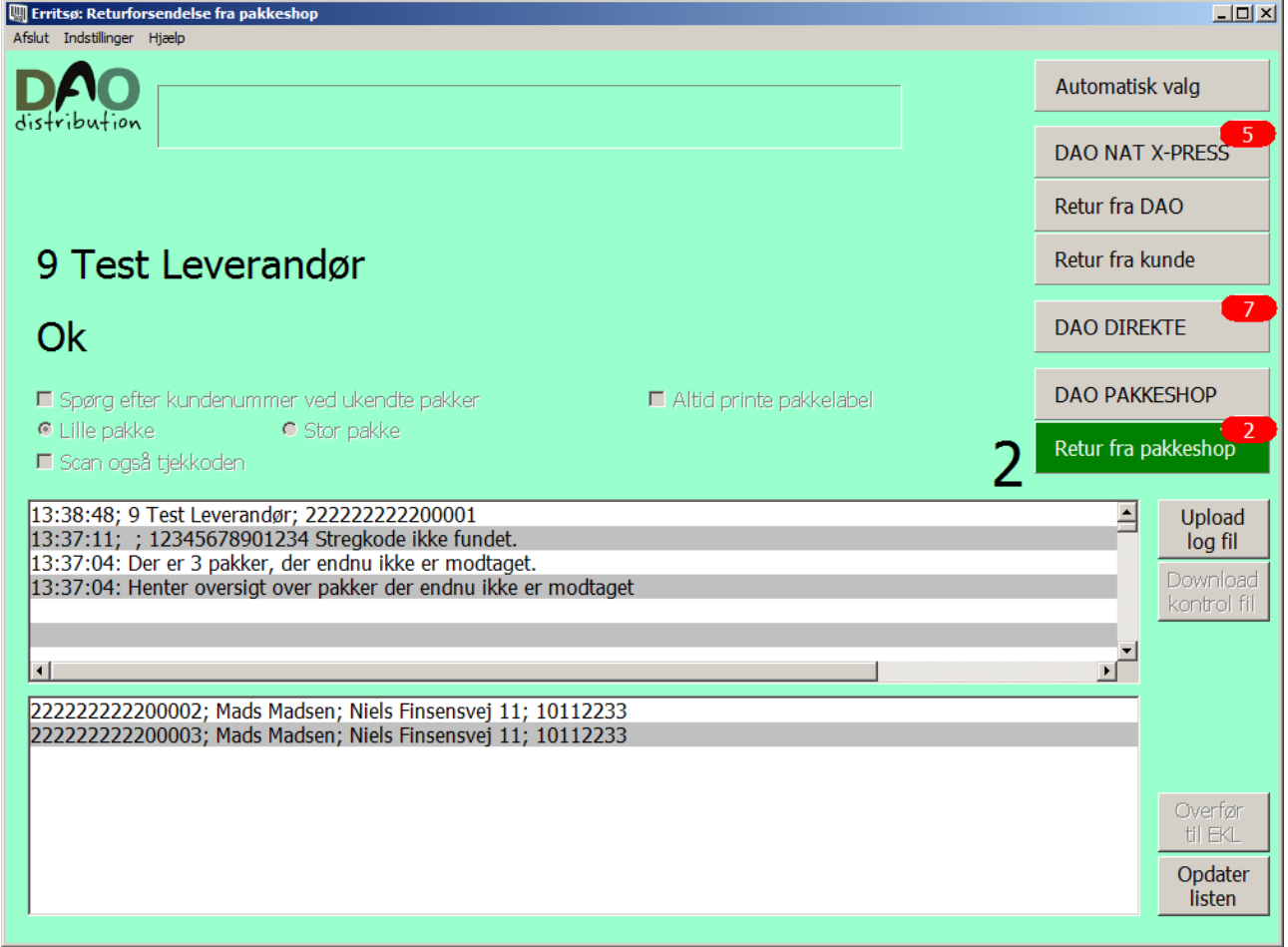

Ok er en kvittering for at scanning er registreret korrekt.

9 Test Leverandør er fordi denne manual er udarbejdet i et test system.

### <span id="page-7-0"></span>En korrekt modtaget pakke:

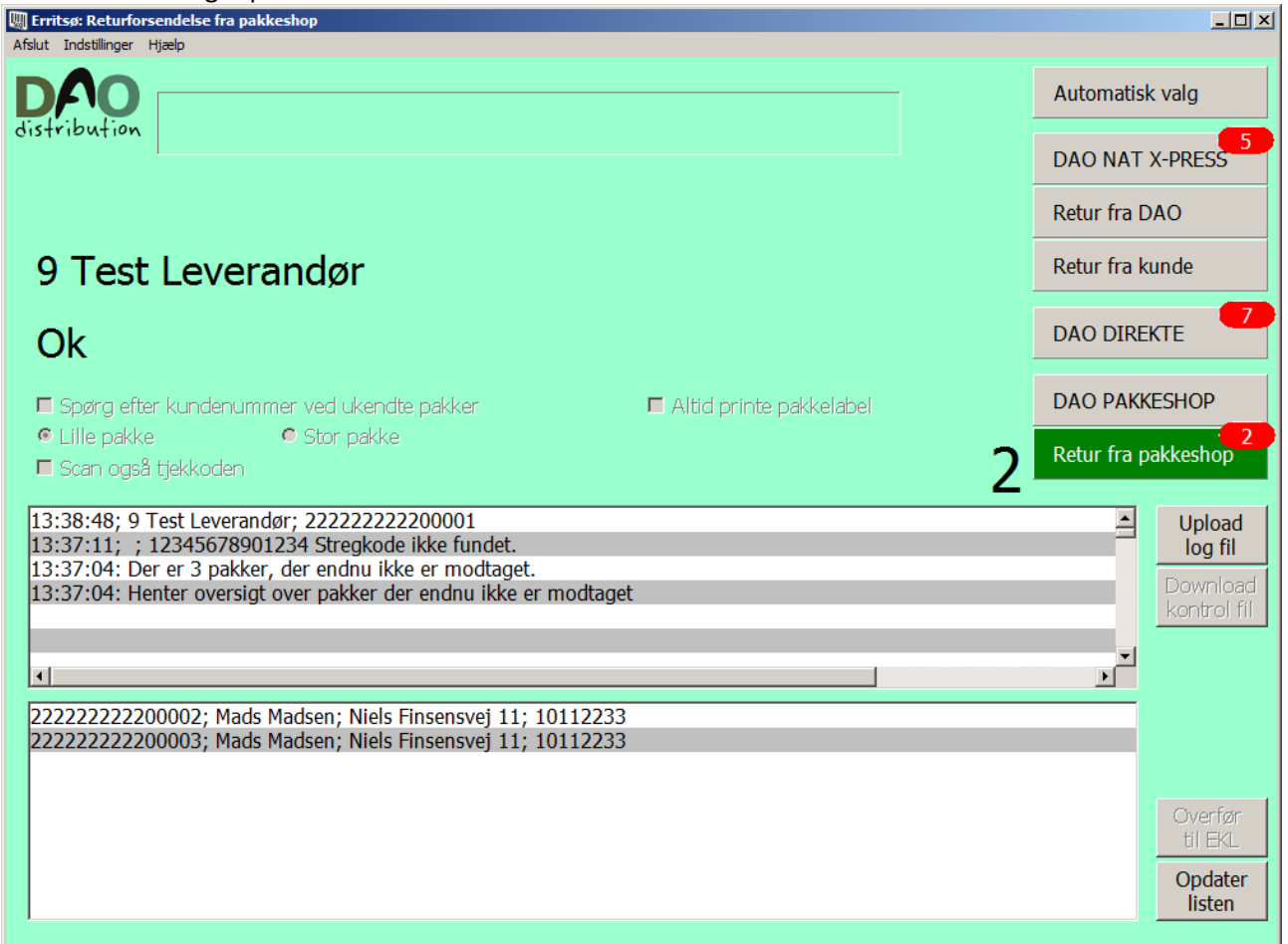

Man har registreret pakken og den skal nu sendes retur til leverandøren.

Leverandøren er i dette tilfælde kontonummer 9 med navnet 'Test Leverandør', fordi beskrivelsen er lavet ud fra et test system.

I log vinduet kan man nu se at pakken er scannet.

## <span id="page-8-0"></span>**Nyttige stregkoder:**

**Man nulstiller en 'rød skærm' fejlmelding** ved at klikke på 'Nulstil' knappen, men man kan også scanne en af følgende stregkoder:

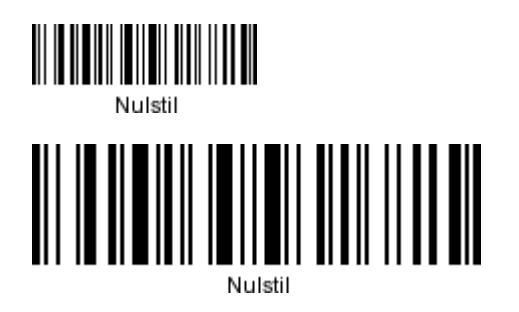

Se eventuelt flere nyttige stregkoder i den generelle manual.

### <span id="page-9-0"></span>**Billeder af egne pakkelabels:**

(**Leverandør påførte labels** kan ses senere i dokumentet hvor der visses billeder af pakker, der kan scannes med denne version af programmet'.)

Der bliver p.t. ikke printet labels

#### **Et eksempel på en test label:**

En **printertest** udskrift skal se ud som nedenstående, når printeren er indstillet korrekt:

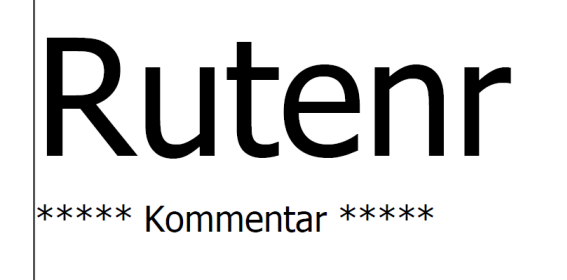

Modtagernavn

<span id="page-10-0"></span>**Nogle eksempler på pakker, der kan scannes med denne version af programmet:**

(Billeder mangler)